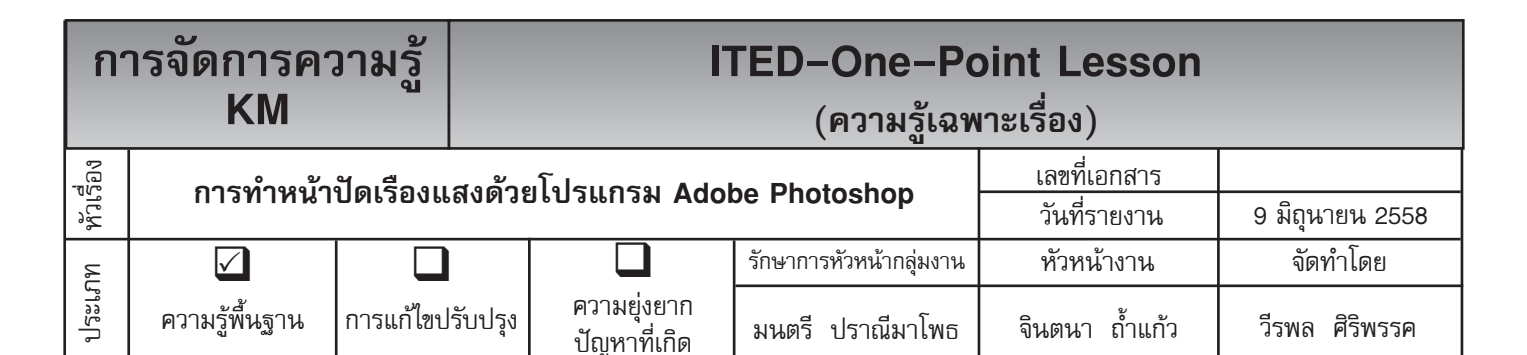

หลาย ๆ ท่าน คงอยากได้กราฟฟิกที่เป็นหน้าปัดแบบสวย ๆ ที่สามารถเรืองแสงได้ ท่านทราบหรือไม่ว่าเราสามารถทำ หน้าปัดเรืองแสงได้เองง่าย ๆ โดยการใช้เทคนิคเข้ามาช่วยในเรื่องของสีและการทำ ตัวอักษรบนหน้าปัดได้

**วัตถุประสงค์** เพื่อทำ หน้าปัดเรืองแสงด้วยโปรแกรม Adobe Photoshop ได้

## **การทำ หน้าปัดเรืองแสง** มีขั้นตอน ดังนี้

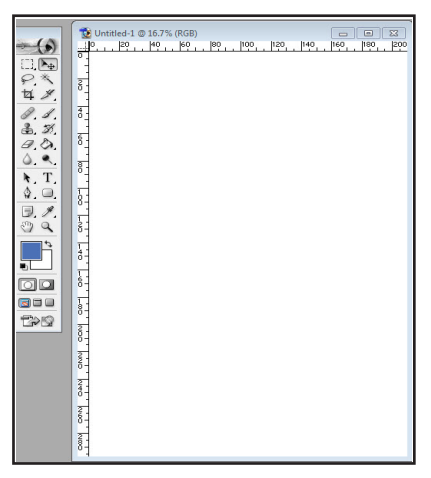

**ขั้นตอนที่ 1** ให้สร้างไฟล์ใหม่ขึ้น ( File --> New ) ขนาดใดก็ได้

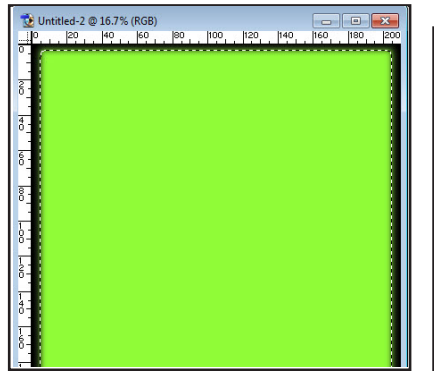

titled-1 © 16.7% (CMYK)<br>| pn | kn | kn | kn | hnn | hzn | hkn | hkn | ha

**ขั้นตอนที่ 2** จากนั้นให้ทำการ Fill (Edit ---> Fill) สีพื้นลงไปให้เป็น สีเขียวเข้ม

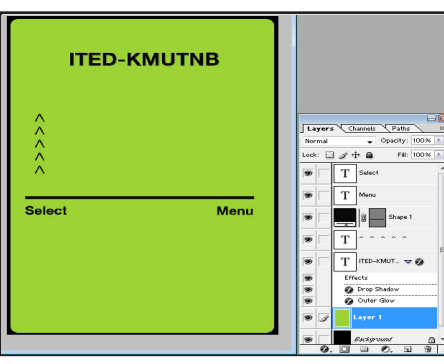

**ขั้นตอนที่ 4** เมื่อได้ดังภาพ จากนั้น **ขั้นตอนที่ 5** จากนั้นทำการสร้างเส้น ทำการสร้างกรอบอย่างง่าย โดยสร้าง Selection ให้เล็กกว่าพื้นที่เล็กน้อย จากนั้น Layer ขึ้นมาใหม่แล้วทำการ Fill ทำการปรับขอบโดยมาที่ Select ---> สีดำ ลงไป (Edit ---> Fill, back) Feather = 10 แล้วทำการกดปุ่ม Delete จะได้ดังภาพ

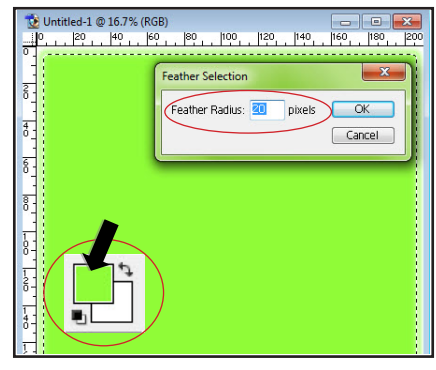

**ขั้นตอนที่ 3** ให้ทำการสร้างเส้น Selction ขึ้นมาให้ขนาดเล็กกว่าพื้นที่เล็กน้อย แล้วสร้าง Layer ใหม่ แล้ทำการ Feather (Select ---> Feather = 20) แล้ว ทำ การเลือกสีที่สว่างที่สุดของสีเขียว แล้วทำการ Fill สี ลงไป ก็จะได้ดังภาพ

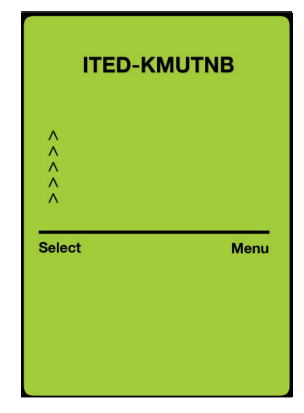

**ขั้นตอนที่ 6** ให้ทำการยกเลิกเส้น Selection แล้ว ให้ตกแต่งโดยพิมพ์ ตัวอักษรเข้าไปก็จะได้ดังภาพ เป็นการเสร็จกระบวนการ

**ประโยชน์ที่ได้รับ** สามารถทำ หน้าปัดเรืองแสงด้วยโปรแกรม Adobe Photoshop ได้

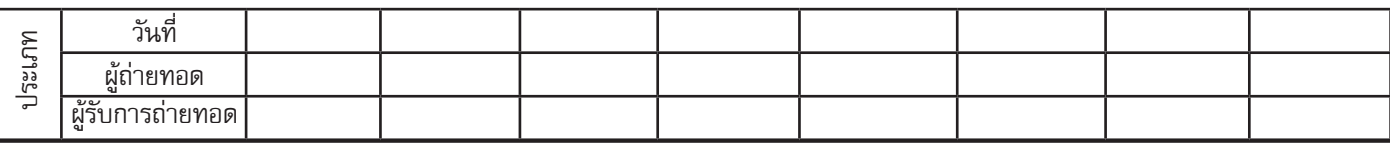